# *Non-Degree Student Handbook Summer—Fall 2021*

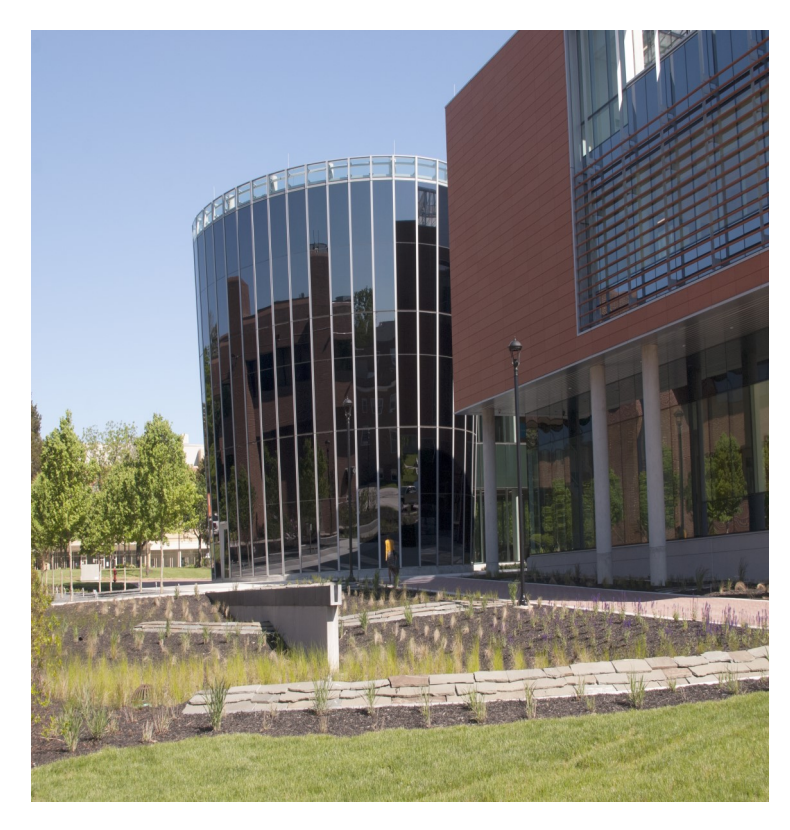

## *Office of Continuing Education*

*Thurgood Marshall Library, Room 1128 14000 Jericho Park Road Bowie, Maryland 20715 301 860-3991 301 860-4081 (fax) jisaac@bowiestate.edu ContinuingEd@bowiestate.edu*

## **The Office of Continuing Education and External Programs**

Welcome to Bowie State University. We appreciate your decision to select Bowie State for the continuation of your education. We offer many programs and courses that will assist you in reaching both your education and professional goals.

This handbook has been prepared to provide you with some key information that will assist you in navigating your way around Bowie. We want to make sure that most of the questions that a new student, particularly a nondegree or certificate seeking student are answered.

The purpose of Bowie State University as stated in our mission statement is:

*As Maryland's first historically black public university, Bowie State University empowers a diverse population of students to reach their potential by providing innovative academic programs and transformational experiences as they prepare for careers, lifelong learning, and civic responsibility. Bowie State University supports Maryland's workforce and economy by engaging in strategic partnerships, research, and public service to benefit our local, state, national, and global communities.* 

The administration, faculty and staff of the university are committed to this mission and serve the nation, state, community and students by adhering to five Core Values:

> *Excellence Civility Integrity Diversity Accountability*

We look forward to working with you so that you reach your goals!

You have decided to take courses at Bowie State University (BSU). You do not want to

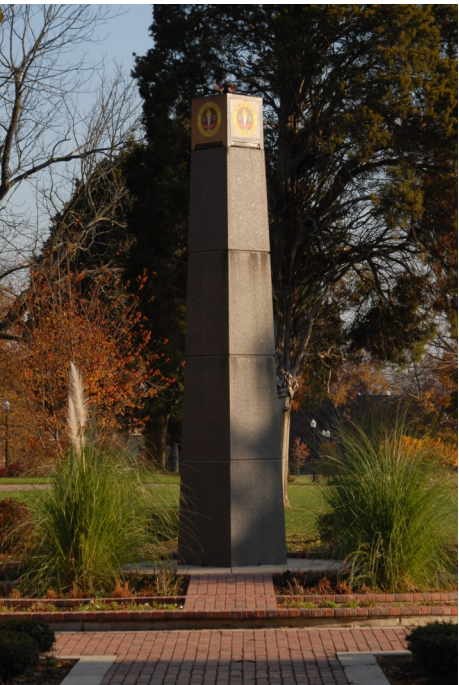

earn a degree, but you either saw a course or courses you wanted to take or you need a course and want to take it at BSU. Your question is,

## **How do I take a course, even though I do not want to earn a degree? Step 1**

Look at our courses on the BSU website. The course schedules are available online so that you can see which courses are offered during the semester and on what day and time. The web address is:

[Bowie State University -](https://www.bowiestate.edu/bulldog-connection/academic-resources/class-schedules.php) Class Schedules

You will see at least three for each semester. During the Fall and Spring, we will have a 16 week schedule, and two 8-week schedules. The 16 week schedule lists all courses that meet for the full semester, of course that means the 8-week schedules are for the 8 –week classes. (Most of the 8 week classes are either off-campus or meet on Friday, Saturday and Sunday.) For the Summer there will be two 5 week sessions and a bridging 10 week session.

#### **Step 2**

Apply for admission as a non-degree student. The application form link can be found at this web address:

#### [Continuing Education Application Form \(office.com\)](https://forms.office.com/Pages/ResponsePage.aspx?id=6rma1OyZUkWGUb2U95ql5fjUSD3cAZNEogUIFEnJoYNUODhRWkJIQlVRNFY2SVFYUVRXMDVXWTBTRC4u)

There are two sections for the application. The first section captures the information necessary for admissions and registration. The second section is provided by the State of Maryland to determine your residency based upon the guidelines developed by Maryland.

There is a \$17 application fee due the first time you register as a non-degree student. To pay for the application fee, please follow this link: [https://](https://secure.touchnet.net/C20448_ustores/web/store_main.jsp?STOREID=15&SINGLESTORE=true) [secure.touchnet.net/C20448\\_ustores/web/store\\_main.jsp?](https://secure.touchnet.net/C20448_ustores/web/store_main.jsp?STOREID=15&SINGLESTORE=true) [STOREID=15&SINGLESTORE=true](https://secure.touchnet.net/C20448_ustores/web/store_main.jsp?STOREID=15&SINGLESTORE=true) The number for the cashier is 301 860- 3495.

There is space on the application form for you to include the information on the courses for which you would like to register. Please include all of this information on the application, the Office staff will register you for the

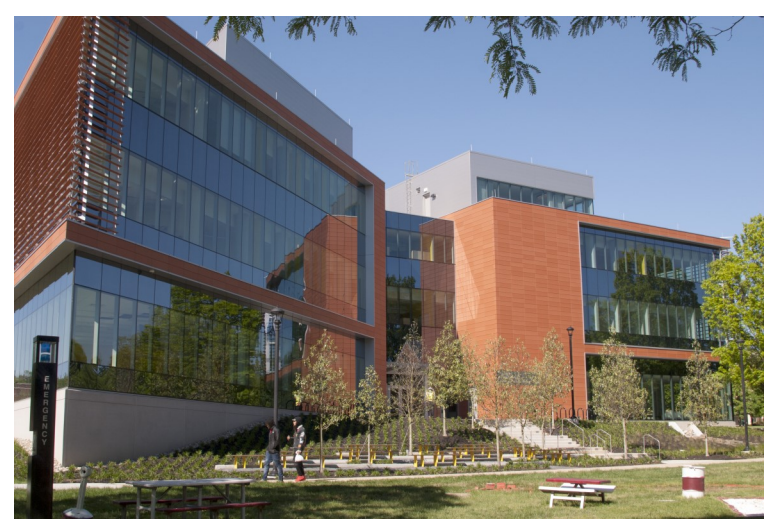

courses during the admissions process.

## **Step 3**

*Pay for classes or make approved arrangements for payment of tuition and fees at the time of registration.*

During the registration period, the university conducts a

series of enrollment cancellations that remove students from class registration if tuition and fees have not been paid. Once removed from class registration, there is no guarantee that you will be able to re-register. In many cases a class will fill quickly after an enrollment cancellation.

Bowie State University contracts with Sallie Mae to offer an installment payment plan during the fall and spring semesters. Access to Sallie Mae is done within the student's Bulldog Connection account. Once registered, a student will login to bulldog and use the link for Sallie Mae to establish the installment payment plan. This is **only** for enrollment during the Spring and Fall semesters.

## **Step 4**

Print a new schedule close to the first day of class. This will allow you to verify your enrollment and the location of the class. If there are any changes to the class, the reprinted schedule will reflect them.

**Some important additional information that you need to know.** This information will also be helpful to you as you seek admission and registration.

## **Residency**

Bowie State University is a member of the University System of Maryland (USM). As a State supported institution, we are required to follow the USM Board of Regents policies, including the one on residency.

An individual has to be a resident of Maryland for at least 12 consecutive months to fulfill part of the requirements for residency. The policy can be viewed at the following link:

Microsoft Word - [residency policy amendments -](https://www.usmd.edu/regents/bylaws/SectionVIII/viii270.pdf) spr 2018 - TO POST (usmd.edu)

Once the decision of residency is made during the application process, your rate of tuition will be determined. Out of State students pay more. If you have any question about the policy, please follow the link or obtain a copy from the Office of Continuing Education.

#### **Financial Aid**

*Financial Aid is not available to Non-Degree Students. You must be in a degree seeking program in order to apply for and receive financial aid.*

#### **Billing**

Billing (this section is intentionally redundant**)**

As a continuing education student, payment is **due at the time of registration**. Please remit payment in full . For further information , please contact the Office of Student Accounts.

## *Students are responsible for the payment of all tuition and fees.*

#### **Enrollment Cancellation**

The university drops students from classes for non-payment of tuition and fees. Please refer to the Bulldog Connection for enrollment cancellation dates.

This process is conducted to eliminate from class rosters students who did not commit to their registration through

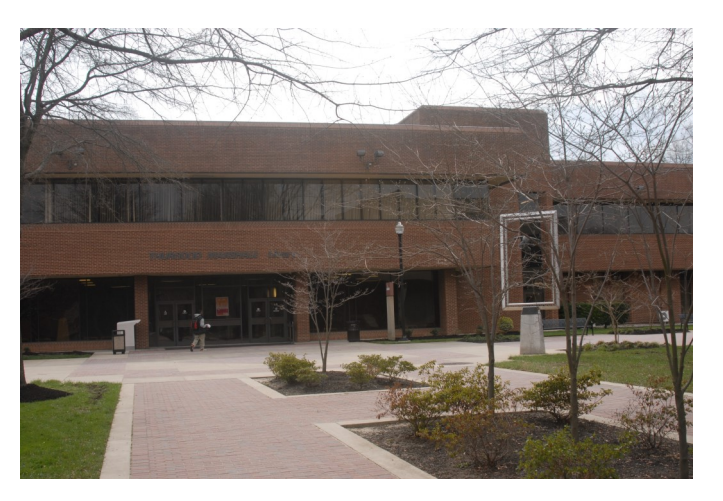

the payment of tuition and fees.

- This process opens up space in classes so that others have an opportunity to enroll.
- *Once the late registration ends, no one will be allowed to reregister and pay for classes.*

If a student is dropped from class during the enrollment cancellation, there is no guarantee that he/she will be able to re-register for the course. Many courses fill quickly as seats become available.

Make sure that you are on the class roster during the first meetings of the class and before the published date of the end of late registration. If you are unsure about your registration, you can login into Bulldog Connection with your BSU Username and password to check your registration status.

## *Once registration closes at the end of late registration, no student will be re-registered.*

#### **Dropping a Course**

There is a natural process for dropping a course. Simply to stop attending a course or telling the professor that you no longer want to take the course is *not* officially dropping a course. You will continue to be held responsible for the payment and charges associated with the course. When deciding to drop the course you should look at the Refund/Withdrawal Schedule included in this handbook to see the dates for refund. You should then consult the academic calendar which is located on website related to the Office of the Registrar.

Using your username and password login to Bulldog Connection and navigate to the section related to Academics. It is in this section that you will be allowed to either drop or withdraw from a course. Follow the instructions provided on for removing yourself from the course. I would recommend that you print out a copy of the page which shows that you have removed yourself from the course.

If you do not follow this process of officially removing yourself from the course you *will* receive a failing grade and be responsible for full payment for the course.

If additional classes are added subsequently, make sure that the additional fees are paid. Faculty may not always check the roster for their class after the first day. You could be dropped during an enrollment cancellation and not be aware until it is too late to be reregistered,, and check for email updates on your BSU student email account and/or check into your Bulldog Connection account to see your status.

#### *Make sure you pay your fees and check your registration*.

Prince Georges County Public Schools (PGCPS) will pay your tuition. If you are a part of the Free and Reduced Meals (FARMs) program PGCPS will also cover your fees and will purchase your textbooks. Fees are to be paid once registration has be completed. Please note that all account payments are available by accessing Bulldog Connection.

#### **Online Student Accounts Payment System**

Beginning May 2017, Bowie State University will implement a new online system that provides students with a secure, fast and efficient way to submit student account payments.

TouchNet is a one-stop online portal for all student account activities, with direct access from **[Bulldog Connect](https://www.bowiestate.edu/bulldogconnection/)** and the following new features:

- Real-time, 24/7 account accessibility using any desktop or mobile device
- Ability to provide permission to parents or other designated individuals to view your bill and make payments on your behalf
- Detailed account information with the ability to view your payment history and balance by academic term
- Secure profile to store payment methods and complete transactions more efficiently

• Convenient options to pay

- 
- your bill using eCheck payment (no fee) and credit or debit card payments (2.75% convenience fee)

For a detailed frequently asked questions (FAQs) list, **[visit the Student Accounts web](https://www.bowiestate.edu/about/admin-and-governance/adminfin/office-of-student-accounts/online-payments/student-account-payment-faqs/)[site.](https://www.bowiestate.edu/about/admin-and-governance/adminfin/office-of-student-accounts/online-payments/student-account-payment-faqs/)**

Using either Internet Explorer or Google Chrome, go to Bulldog Connection, select *Self Service*, and go to the *Student Center*. Under *Account Inquiry*, select the *Green* link to make a payment. You may contact the Office of Student Accounts at 301 860-3490 for more information or the process for making a payment online.

## Payment Plan

Make Paying Tuition Easier!

Beginning July 2018, Bowie State University implemented a new online payment plan system through TouchNet. Enroll in a tuition payment plan to pay your tuition in man-

ageable installments. The features of the payment plan are:

- More Time to Pay Make monthly payments over time
- Avoid High Interest Rates
- Flexible Payment Option set up a plan to cover your entire bill, or just the amount remaining after financial aid.
- To setup a payment plan, please follow this navigation from Bulldog Connect (http:// www.bowiestate.edu/ bulldogconnection).

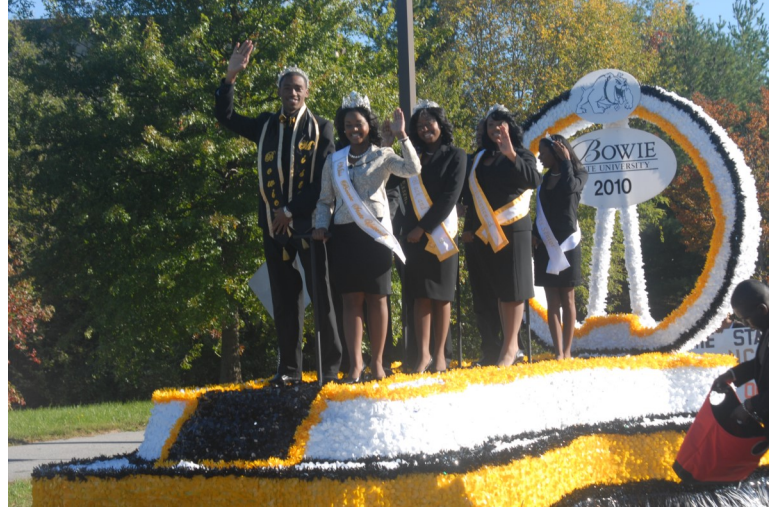

**Self Service>Student Center>Account Inquiry>Make A Payment Button**

The system will automatically redirect you to TouchNet. Please follow these navigation steps:

**Payment Plans>Enroll Now>Select Term** *(your payment schedule will automatically calculate).*

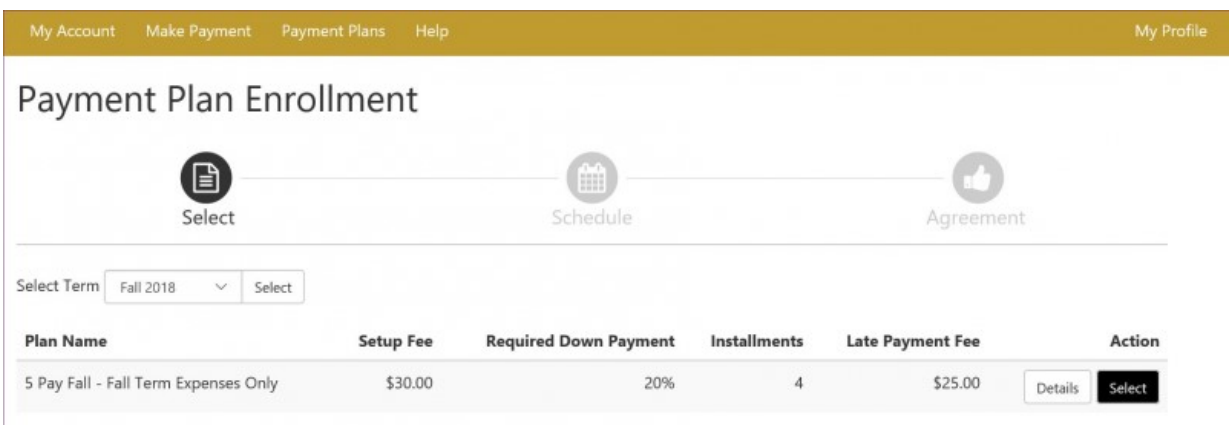

\*\*\*\*Pop blockers must be disabled.

\*\*\*\*Use web browsers Internet Explorer or Google Chrome.

\*\*\*\*A 2.85% convenience fee is assessed for credit card transactions only.

\*\*\*\*No convenience fee for check payment – use routing and account number.

\*\*\*\*If you receive a credit card processor issue message, please verify the credit limit with your bank. Daily credit card limits apply.

All applicable payment plan options, fees and disclosure will be presented to you during enrollment. Enrollment in and availability of plans may be subject to state law limitations. The enrollment fee is considered a finance charge which is defined by federal regulations as the cost of consumer credit as a dollar amount.

#### **Student Refunds**

Please ensure with the University Registrar's Office that your home address is correct.

In order to provide more flexible options for receiving refunds, Bowie State University has partnered with BankMobile Disbursements to deliver financial aid and other school refunds to you beginning the Spring 2018 semester. --

The new refund program will give you the following options for receiving refunds:

- **Deposit to an Existing Account**
- **Deposit to a BankMobile Vibe Checking Account**
- **Paper Check Delivered By USPS**

All students will be asked to select a refund delivery preference from the options listed above. Here's what you need to do:

#### **1. Update your mailing address**

BankMobile will mail a Refund Selection Kit to the current address you have on file with Bowie State University. If you're not sure that Bowie State has your current mailing address, please take a moment to update your address information with the University Registrar's Office.

#### **2. Look for your Personal Code**

Please look for your Refund Selection Kit, it will arrive in a bright green envelope. It contains your personal code for making your refund preference selection. You will also receive an email from BankMobile Disbursements with a personal code. Use either code to select your refund preference.

#### **3. Select how you'd like to receive your money**

Once your kit arrives, go to [RefundSelection.com](http://www.RefundSelection.com) and enter your personal code to get started. Then simply select how you'd like to receive your money. If you select the BankMobile Vibe account as your refund choice, you will receive a temporary virtual Debit Master-Card® to use until your physical card arrives in the mail.

For more information, visit [BankMobileDisbursements.com/how-it-works.](http://BankMobileDisbursements.com/how-it-works)

DOE compliance: <https://www.vibeaccount.com/swc/doc/landing/0izdx2jg8wjxp1o0vuoo>

#### **Username/Password/Email**

All students are issued a username (Bulldog ID) and password. This information will be sent by email shortly after your Non-degree admissions process has been completed.

Students also receive a Bowie State University email address. The address will be included in the correspondence transmitting your BSU username and password.

**All electronic correspondence from the university will be sent to the BSU email address.** The BSU email address is also used by the university for transmitting information concerning your matriculation. All information concerning your student account, status, campus announcements, alerts and other relevant information will come to you through your BSU email. Students should check their BSU email address daily to see if there are any messages from the university.

To access your BSU Email, follow this link**: http://www.bowiestate.edu/ mybsu/** and click on Student Email under the Student Links section. You will be able to use your email address with the password provided.

If you ever change your password, either for the Bulldog ID or BSU email, it will still will work with both. If you ever have trouble with logging in, please contact the DIT Helpdesk at 301 – 860-HELP (4357) or HelpDesk@bowiestate.edu.

#### **Office 365 for Students**

#### **Live@edu to Office 365 for Education**

Office 365 for Education combines the familiar Office Web Apps from Live@edu and gives students the ability to access additional services such as

Exchange Online, Share-Point Online, and Lync Online. With Office 365, students will have free email, sites, online document editing and storage, IM, and web conferencing. For more details, see the links below:

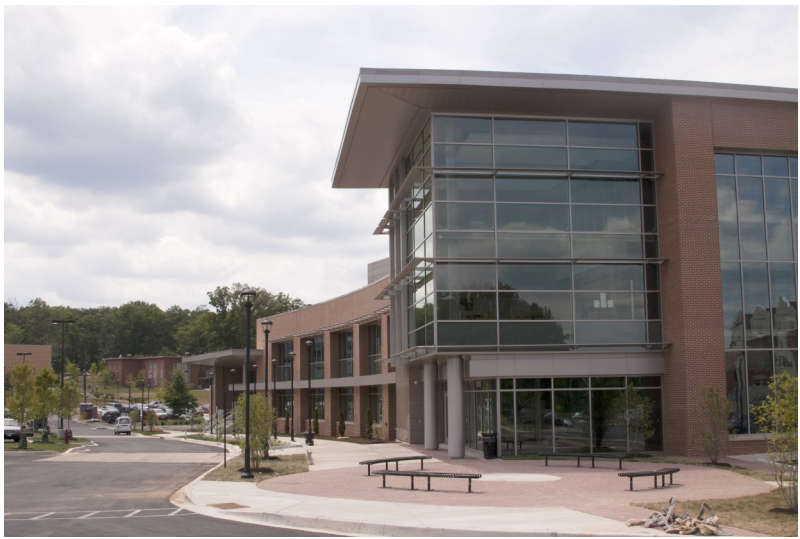

[What's Included in Office](http://office.microsoft.com/en-us/academic/)  [365](http://office.microsoft.com/en-us/academic/) [Stay connected to your](http://youtu.be/NIZro5jjzqA)  [learning community from anywhere](http://youtu.be/NIZro5jjzqA)

#### **If Accessing Office 365 for the First Time**

If this is your first attempt to access your Office 365 account, please follow the steps below:

Go to [myBSU](http://www.bowiestate.edu/mybsu/) and click on [Student Email](https://login.microsoftonline.com/login.srf?wa=wsignin1.0&rpsnv=2&ct=1379006708&rver=6.1.6206.0&wp=MBI_KEY&wreply=https:%2F%2Fwww.outlook.com%2Fowa%2F&id=260563&whr=students.bowiestate.edu&CBCXT=out)

- In Internet Explorer, open an InPrivate browser session.
- Log on to Office 365 using these steps:
- 1. Right-click the Internet Explorer icon on your desktop or **Start** menu, and then click **Start InPrivate Browsing**.

Type in student email address (example: [doej0911@students.bowiestate.edu\)](mailto:doej0911@students.bowiestate.edu) Enter your live@edu password/bulldog connect password

#### **Do not copy the student email/username or the password and paste into the portal. Doing so may cause issues.**

After several attempts and you have not accessed your account, please click the [Can't access your account?](https://login.microsoftonline.com/resetpw.srf?lc=1033&id=271346) link. This link is located under the "Sign in" button. Please follow the steps indicated by Microsoft to reset your password.

Once you complete the password reset, you will receive a temporary password which will be sent to your alternate email account that you were instructed to provide on the Microsoft portal.

*(Note: Temporary passwords are valid for 90 days. Once you have successfully signed in with your temporary password, you can create new passwords* 

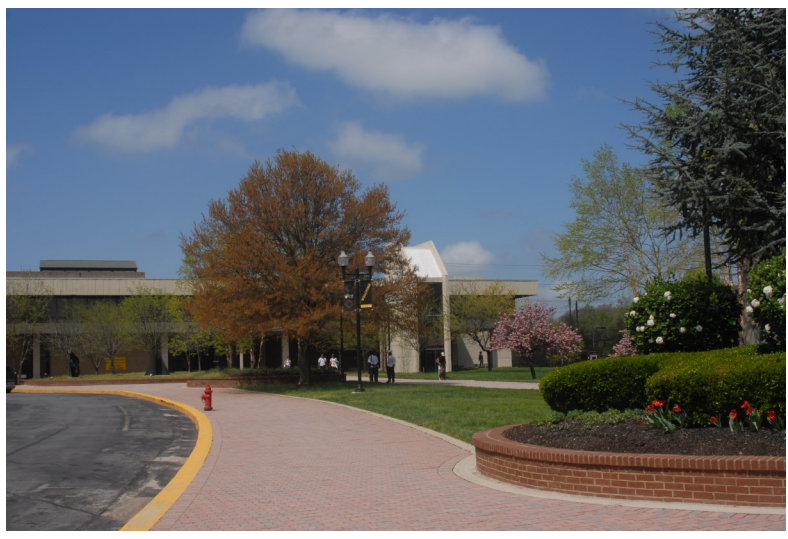

*by following the instructions on the sign in page.)*

Now you should have access to your Office 365 account. If you continue to experience difficulties and need additional information, contact the **HelpDesk at (301) 860- HELP (4357)** or email us at [Helpdesk@bowiestate.edu.](mailto:Help@bowiestate.edu)

## *Linking Campus Email to Personal Email Accounts*

For instructions on linking your BSU student email to your personal email account, please use the directions found at this link:

[http://www.bowiestate.edu/files/resources/how-to-redirect-your-bsu-email-to](http://www.bowiestate.edu/files/resources/how-to-redirect-your-bsu-email-to-your-personal-em-2.pdf)[your-personal-em-2.pdf](http://www.bowiestate.edu/files/resources/how-to-redirect-your-bsu-email-to-your-personal-em-2.pdf)

#### **Medical History**

All students are required to submit the Entrance Medical History form to the Henry Wise Wellness Center. The form captures information on Immunizations, vaccinations and your medical history. For more information, contact the Wellness Center at 301 860-4170.

#### **Transfer of Courses**

Bowie State University is a regionally accredited institution and as such its courses are accepted by other colleges and universities. You must contact your home institution to determine if the courses you take will be allowed to transfer into your degree program.

Bowie State University graduate programs will only accept six (6) credits for transfer whether the courses are taken at another university or at Bowie.

#### **Bulldog Card**

Non-Degree students may obtain a BulldogCard. This card serves as the identification card for Bowie students, faculty and staff. The card will also allow you to obtain library privileges and access to other campus activities.

To get the card, obtain your student identification number that is listed on your admissions confirmation letter and take it to the Office of Auxiliary Services located in Student Center. Your picture will be taken and the card will be generated.

The BulldogCard has to be activated in the library in order to access the physical and electronic library collections. Go to the front desk in the library to complete a form for the library to activate your BulldogCard. The LIB # on the BulldogCard is your library identification number.

Note: The BulldogCard is also referred to as the BowieCard.

### **Parking**

*All students, faculty, staff, part-time and contractual employees, vendors, contractors, telecommuters, visitors and guests must obtain a parking permit to be allowed to park a vehicle on the Bowie State University campus.*

#### **There are three options to obtain a parking permit:**

- 1. The current year fees may be paid at the Office of Student Accounts.
- 2. Payment may be made using the Interactive Voice Response (IVR) by calling 1-866-364-5826. Please have your student or staff employee identification number to process your transaction.
- 3. Students, faulty or staff may pay with their Bowie Card, if funds are available, at the Department of Public Safety (DPS) Communications Office in Robinson Hall or the DPS Parking Office in McKeldin Gym.

The valid receipt or confirmation number is given to the DPS Parking Office located in Robinson Hall or McKeldin Gym; an *Application for a Parking Permit* is filled out; and the permit is issued*.* A refund will be issued **only** if a scheduled class has been canceled and that is the only class in which the student is enrolled.

#### **Special Medical Arrangements:**

To utilize handicap spaces on campus, a driver must meet the state requirements and purchase/display a Bowie State University parking permit.

#### **Valid Parking Permit:**

A permit is valid only when it corresponds to the license plate number registered at the BSU Parking Office. The parking permit must be displayed properly, visible, and not suspended, altered, or revoked. A parking permit is transferable only to vehicles listed on the registration card. If the permit is affixed to an unregistered vehicle, the owner of the vehicle will be subject to a \$100 fine, and the owner of the permit is subject to revocation of parking privileges (with no refund). All permits must hang from the rearview mirror with the expiration date visible from the front of the vehicle. Motorcycles must be registered.

Permits for an academic year must be in place by September 1st and expire August 31st. Note expiration date on hangtag.

**Parking Lot Designations**: The parking permit designates the lots eligible to park in. If parked in a lot other than the designated lot, the vehicle could be subject to a citation and/or towed at owner's expense.

#### **Bowie State University Parking Office** 301-860-4040

#### **Emergency Alerts and Information**

**The BEES System (Bowie Electronic Emergency Systems)**

BEES is a mass emergency notifications system that empowers BSU to send instant alerts to all students, faculty and staff via email, pager, cell phone, smart phone (e.g., Blackberry, Palm Treo), Personal Digital Assistant (PDA), college web pages and to Google, Yahoo!, and AOl home pages simultaneously.

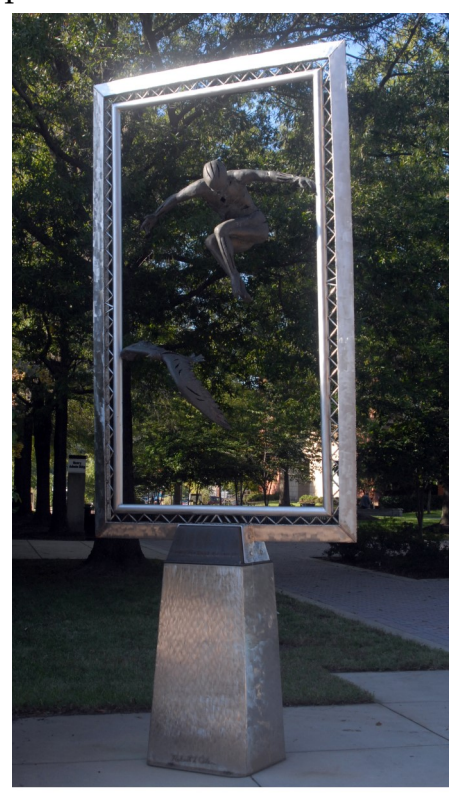

The BEES system includes a cross-carrier mobile content server that allows it to work with any phone provider. Alerts are sent as sort text messages to mobile phones and on multiple wireless carrier networks. Receive Notification of university closings, weather advisories and emergency broadcast messages instantly

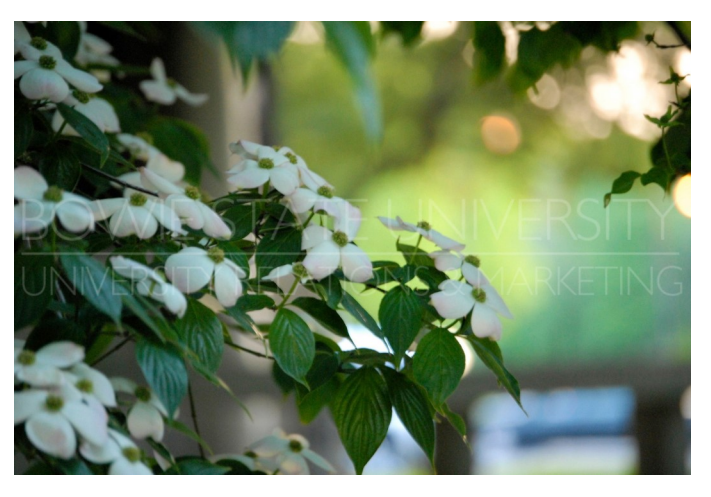

in addition to receiving emergency information via radio and television.

#### **To sign on will take about 3-5 minutes.**

#### **Instructions**:

Click on the link http://www.bowiestate.edu/about/bees.asp and sign-up as a new user. After you have signed up you will receive a validation code immediately on your cell phone. BEES can also be accessed from:

- Human Resources http://www.bowiestate.edu/about/ohr.asp,
- Student Affairs http://www.bowiestate.edu/groups/sacl.asp,
- Department of Safety http:www.bowiestate.edu/about/finance/pscp.asp,
- External Relations http://www.bowiestate.edu/about/external.asp, and
- Administration and Finance http://www.bowiestate.edu/about/finance.asp websites.

*Note: Some cell phone carriers charge for text messaging and some do not. We will only send emergency messages. For any questions and/or concerns please contact Director of Public Safety at 301-860-4051*

#### **Local Media Outlets**

If a decision is made to close or delay the opening of the university, please tune into one of the following radio or TV stations.

# **Baltimore area: Washington, D.C. area:**

WBAL Radio 11 (1090 AM/97.9FM) WTOP (1500 AM/107.7)

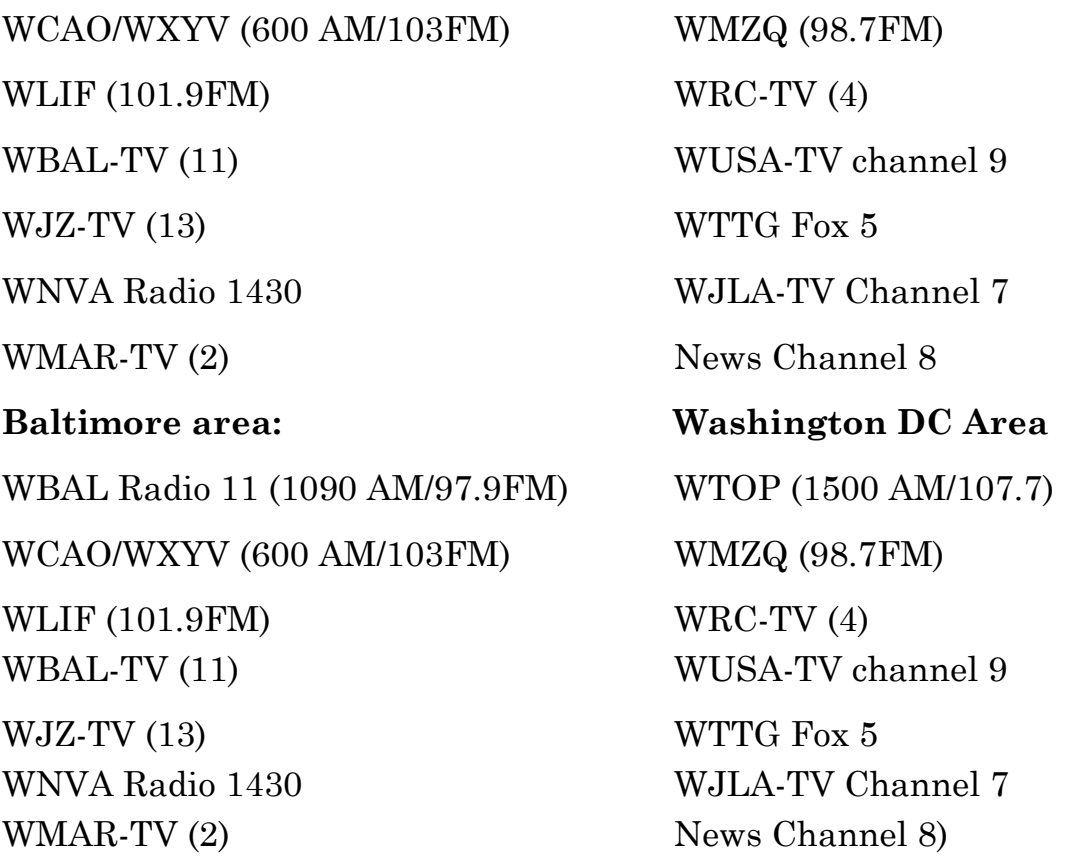

In addition, the Associated Press (AP) wire service disseminates the information to other stations.

#### **Transcripts**

Students of Bowie State University may obtain unofficial copies of their transcripts from the student information system, PeopleSoft. Once you sign in using your username and password, you will be able to print out an unofficial transcript.

Official transcripts may be obtained from the Office of the Registrar. Please follow the link below to the Transcript Services page of the Registrar's site for instructions on obtaining a transcript.

https://www.bowiestate.edu/academics-research/registrars-office/transcript-services/

The cost of a transcript is \$10.

**Campus Bookstore** – [B.S.U. Bookstore Apparel, Merchandise, & Gifts \(bkstr.com\)](https://www.bkstr.com/bowiestatestore)

Wiseman Center - 301-860-4350

The university bookstore is operated by the Follett Higher Education Group. Textbooks, apparel and gifts, gift cards and computer products are available

in the store and can be ordered online at efollett.com. The bookstore is located in the Wiseman Center.

Open 1st Saturday 11am-3pm

Regular Hours: Monday- Friday 9am-6pm

Saturday 11am-4pm

#### **Thurgood Marshall Library**

The Thurgood Marshall Library provides access to scholarly resources in order to support teaching, learning, and research at Bowie State University. The library houses a vast collection of book and periodical titles. Electronic databases and journals provide full-text access to additional titles both on and off-campus. This guide will give you a quick introduction to many of our collections and services.

#### *Hours of Operation*

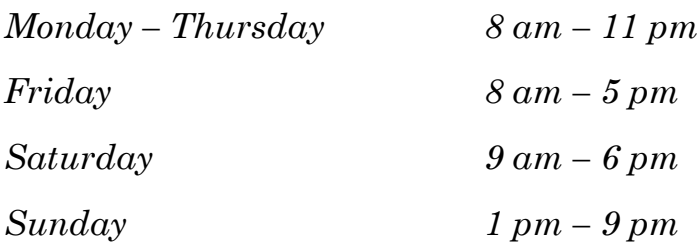

*Hours vary during holidays and interim semester periods. Please call or visit the library website for the most current hours of operation.*

#### **More Financial Information**

#### **Withdrawals and Refunds**

Students wishing to receive a course refund are responsible for officially withdrawing. You can drop or withdraw yourself from your classes by signing into PeopleSoft. The amount of refund is determined by the date the withdrawal procedure begins. The date the withdrawal is received determines the amount of refund. Students withdrawing from the University after completing registration are not entitled to the  $\sim$  refund of any fees.

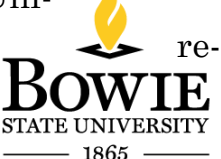

Refunds for all courses offered whether 16-week, 8-week,

# **Blackboard Learn Basic Student Guide**

#### How do you access Blackboard Learn?

You find Blackboard as a link in My BSU at Bowie State University Main Page, or you can copy the URL [http://](http://bsuonline.blackboard.com/) [bsuonline.blackboard.com](http://bsuonline.blackboard.com/) that will take you directly to the software; bookmark this page. To access, type the Username and Password that you use for BSU Email and Bulldog Connection.

## Blackboard Top Page

In the center of Blackboard Home screen, you see "My Courses" panel, which displays all courses where you are student. You are able to change the view of this panel by using the settings menu -a gearwheel icon on top right of the panel. You may decide to group the courses by term, show or hide courses, rearrange, etc.

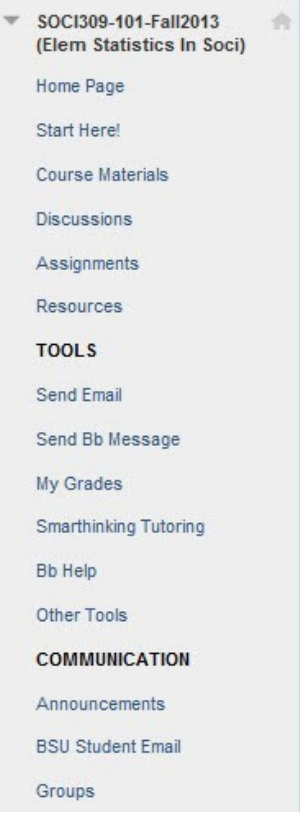

At the bottom-right of your homepage, you have "My Communities" panel that shows all cam-

pus organizations you are affiliated with.

An alternative way of accessing your courses and communities is the Global Navigation Menu, displayed on top right corner of screen, below your name. Click on the little triangle pointing down next to your name to see the drop-down menu that shows courses, organizations, messages, etc. Other Settings menu in this area allows updating information about you and uploading a picture (avatar) that will identify yourself in every course. In addition, you can change colors and font size to personalize your view.